# 感谢您选购本公司产品为了更好的用户体验请您仔细阅读下面说明

#### 一、Win7 系统篇(如果是 win10 系统请跳过,阅读下面)

1.本公司所有产品都支持 RDP8.1+的协议,为了获得更好的体验请检查系统支持不支持 8.1 协议以前老版本的 win7 不支持 8.1 协议, 如果是 7.1 请更新补丁如果是 8.1 请忽略。检查方 法:

①点击开始选择 输入 mstsc 打开远程桌面连接或者点击所有程序--附件---打开远程桌面连 いちのは 接 きょうしゃ しんしゃ 如くしい かいしょう 下ってい いっと ろうしゃ 图

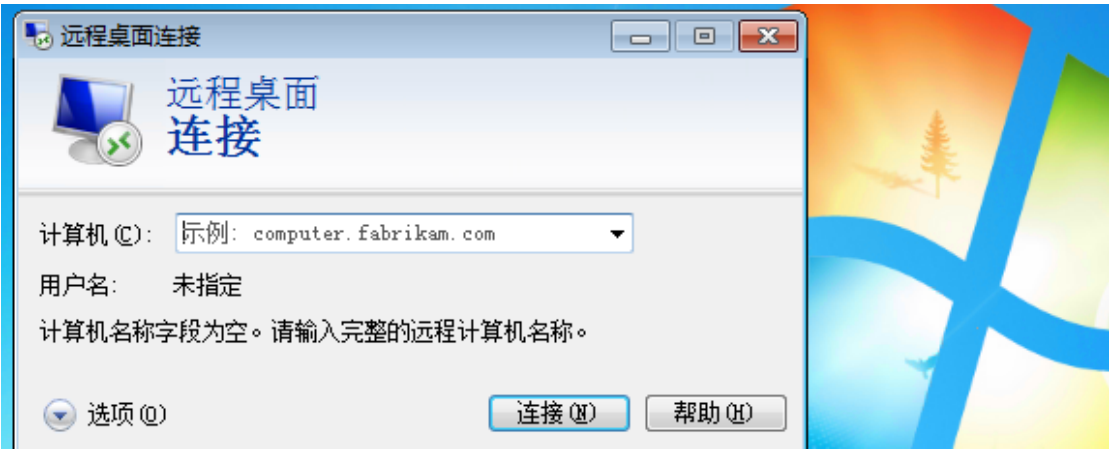

②在标题栏 远程桌面连接处右击选择关于,进行查看如下图所示

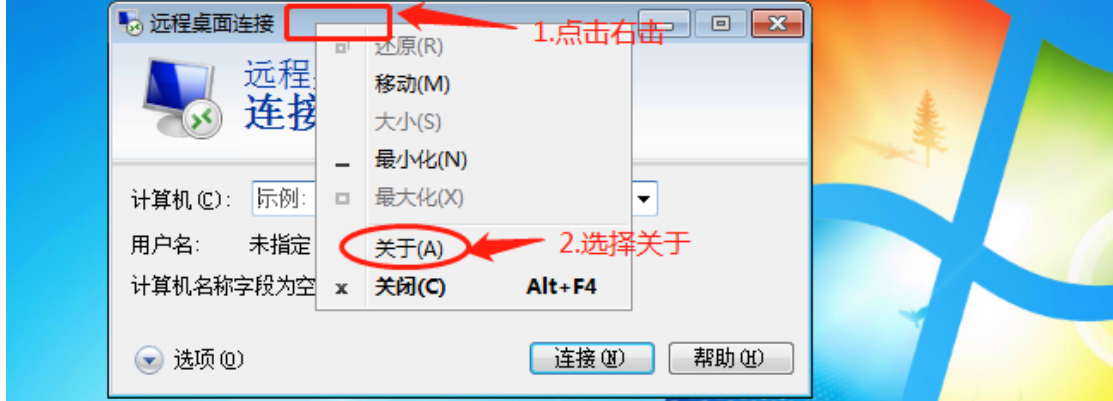

出现如下图了,表示最高版本只是 7.1 安装我们软件包里面的对应系统补丁

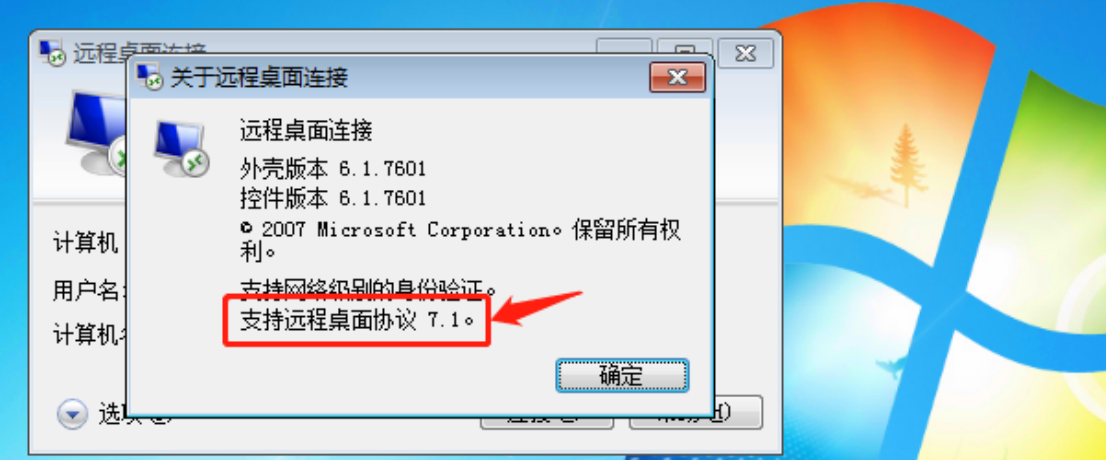

③安装补丁根据自己系统是 32 位还是 64 位选择对应的进行安装,全部安装完以后进行重启 然后重复①和②的动作在进行查看远程桌面协议是不是升级到 8.1如果出现如下界面表示系 统最高支持 RDP8.1 协议可以进行主机配置了

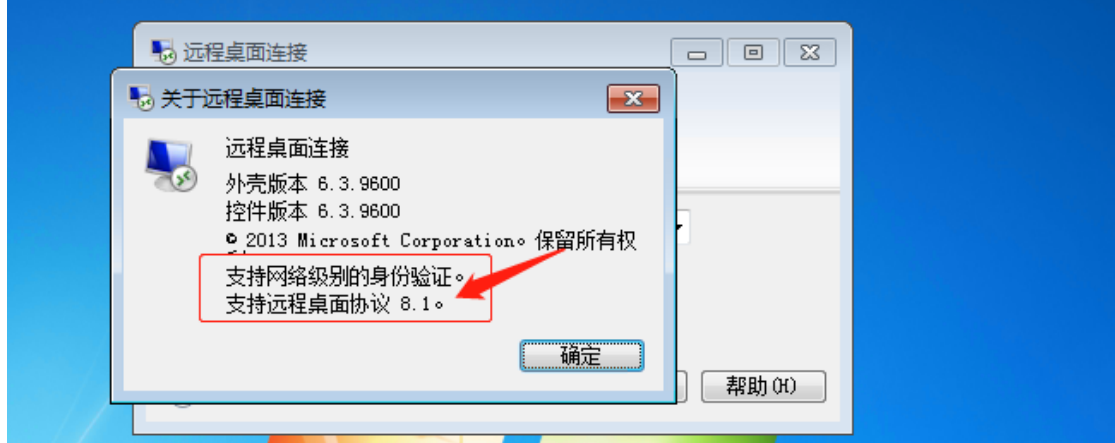

## 二、云终端主机多用户部署安装说明

①打开软件如下图所示点击部署(如果 360 或者其他第三方软件阻止或者限制了勾选不在提 示,点击下拉里面选择允许程序所有操作或者先临时退出 360 或者其他第三方软件)

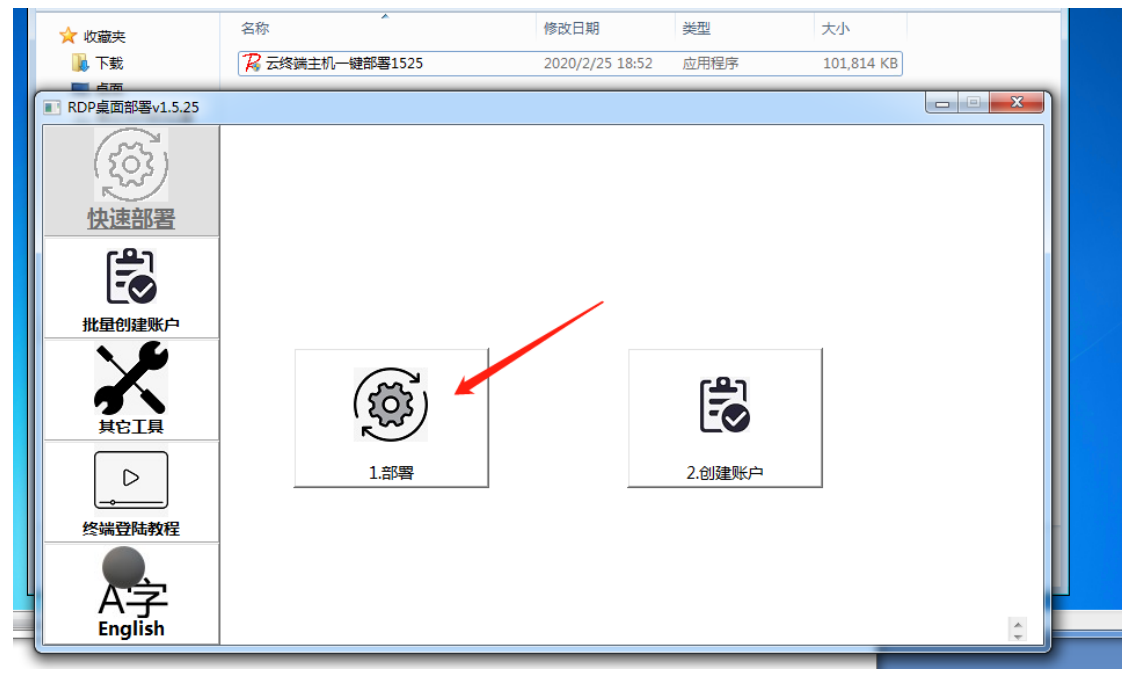

选择其他型号如下图选择部署:

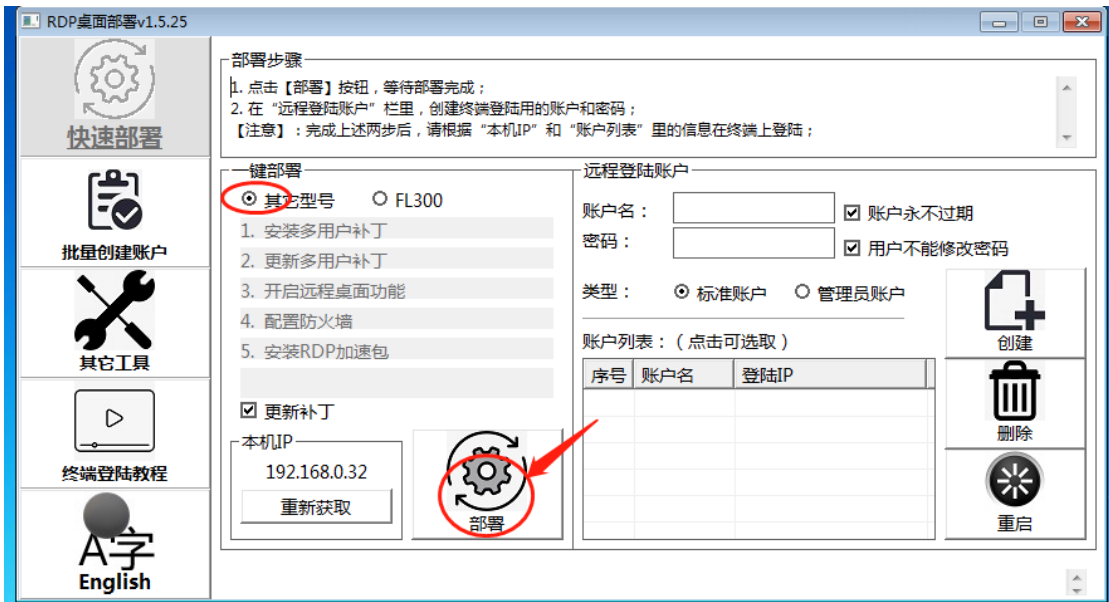

点击安装如下图根据网络情况安装速度有快慢,请耐心等待。

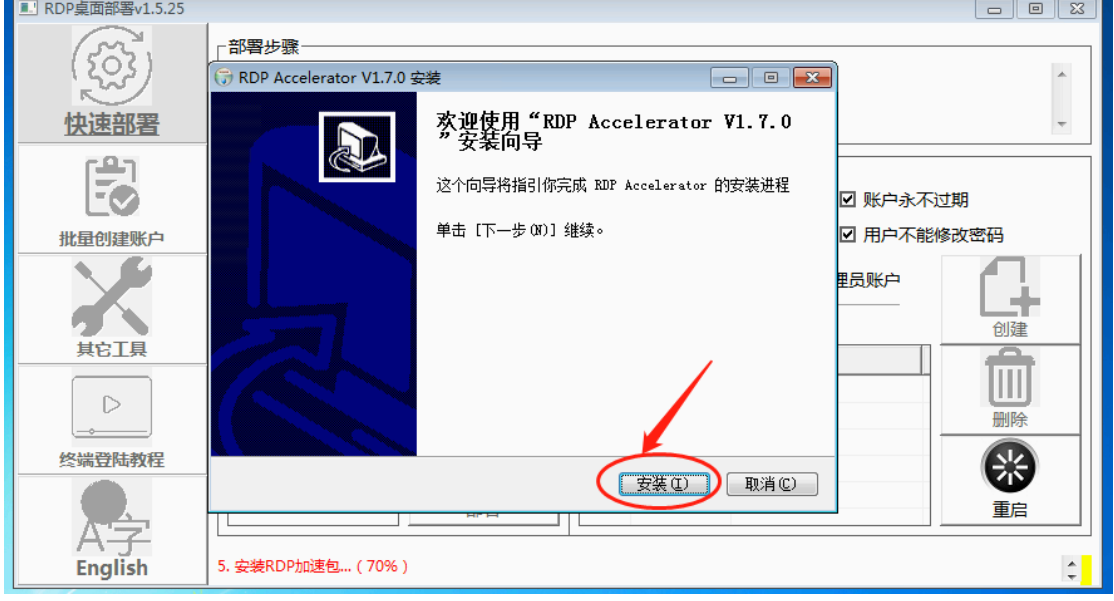

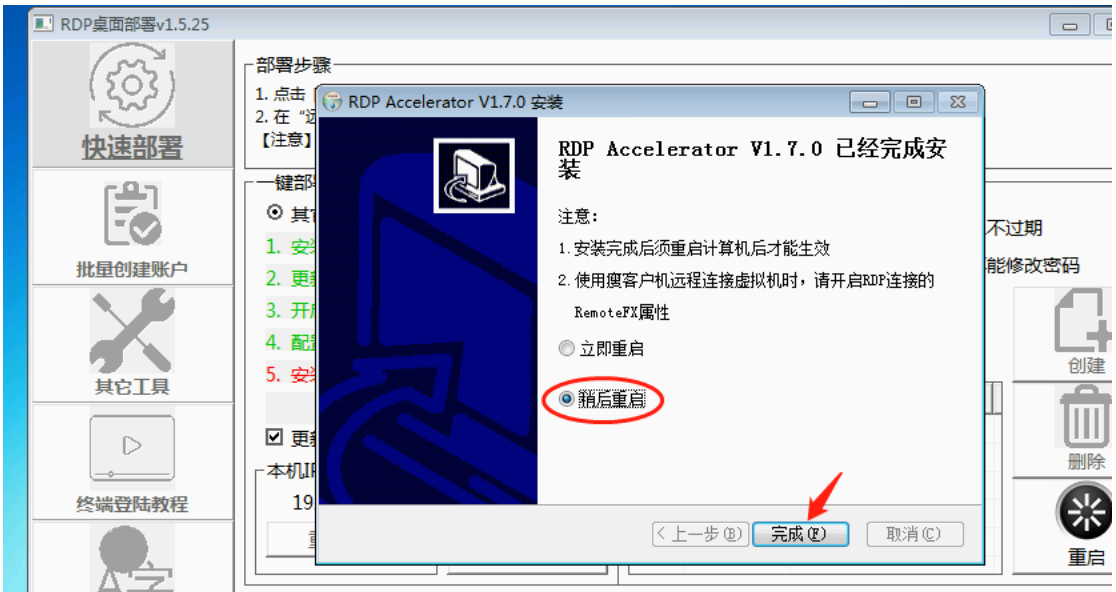

②选择创建用户默认密码是 123456 用户名默认是序号可以点击预览

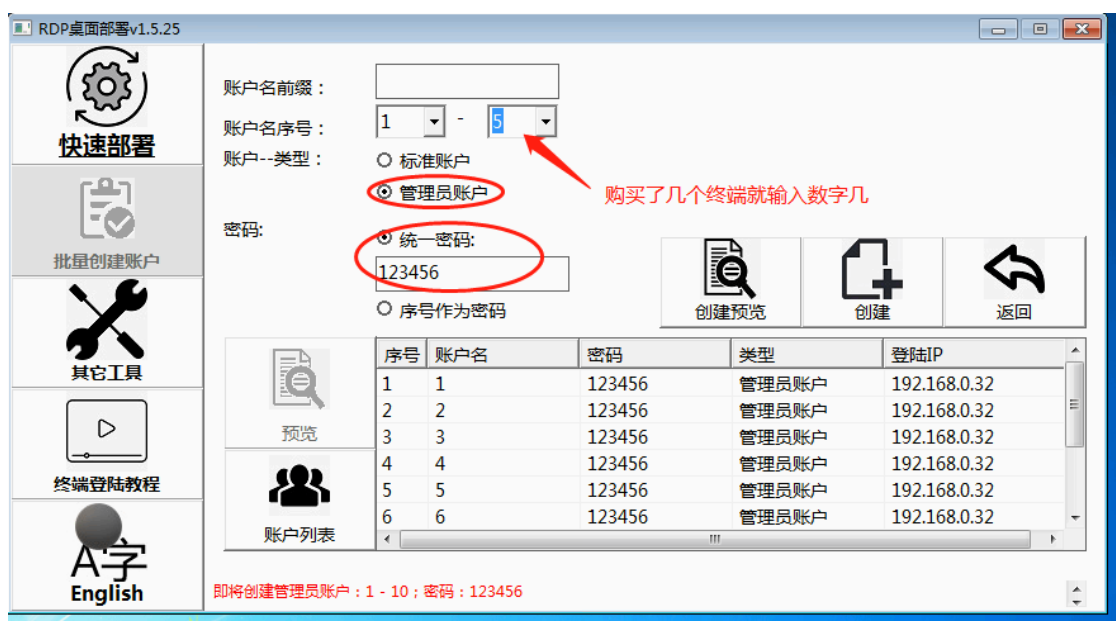

全部设置好以后重启下主机,到时间可能会出来很多创建的用户主机继续选择原来的用户进 行登录。

③重启完主机以后再次打开软件选择其他工具选择系统更新开关如下图所示

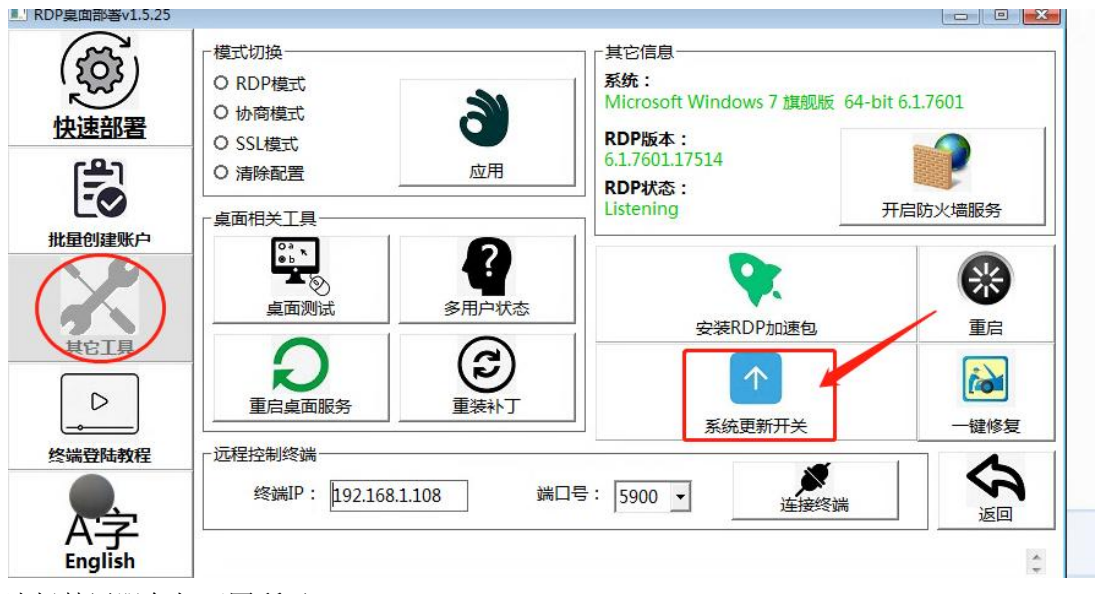

选择禁用服务如下图所示

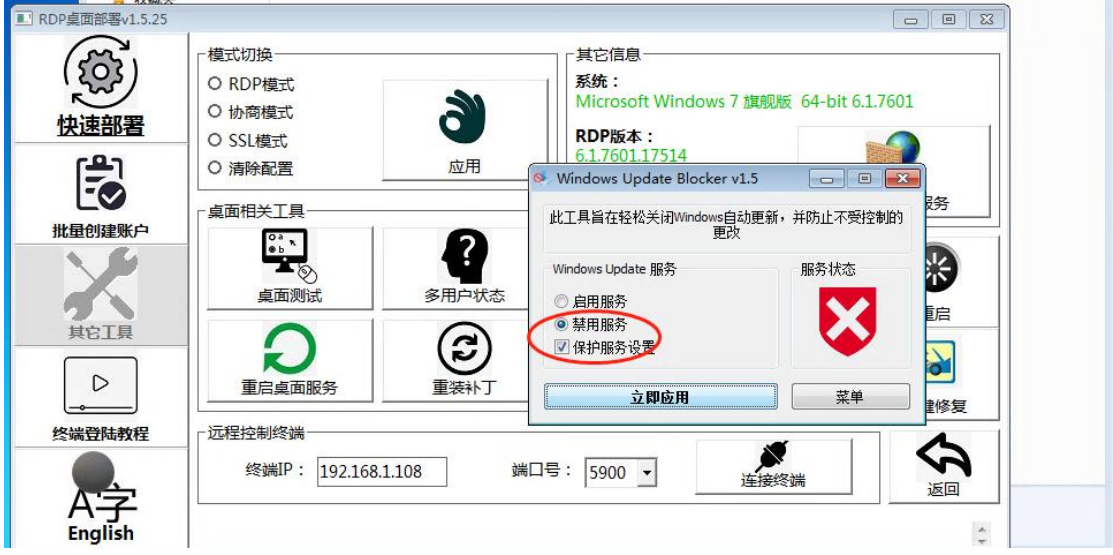

主机配置完成,为了网络和连接稳定我们建议客户设置主机固定 IP 地址,比如你路由器是 192.168.0.1 主机就设置成 192.168.0.234 如果路由器是 192.168.1.1 主 机 就 设 置 成 192.168.1.234 这样不会和其他电脑网络冲突,终端也不用修改 IP 地址。

## 三、终端机配置教程及说明:

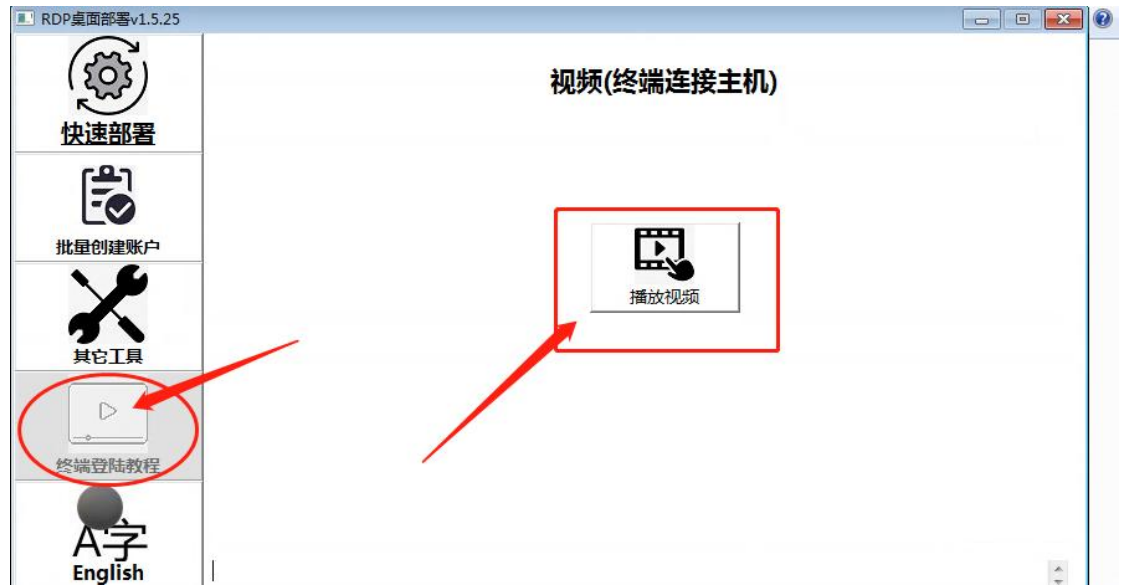

里面有详细的设置说明可以进行参考。到这里基本上主机配置连接使用应该是没有什么问题 了。终端机就输入主机刚才的 IP 地址比如 192.168.0.234 或者 192.168.1.234 用户名和密 码输入刚才创建的就可以了,其他不用修改默认就好。分辨率还有其他可以根据视频进行设 置。

备:有客户反映说升级到 8.1 以后提升好像不明显,针对这个情况我们技术做了测试发现有 些系统被串改或者被第三方软件拦截,组策略配置不成功的情况,这个问题可以进行手动检 查是不是设置成功。

①本地组策略编辑器:运行"cmd"命令,输入"gpedit.msc",进入本地组策略编辑器界面, 如下图

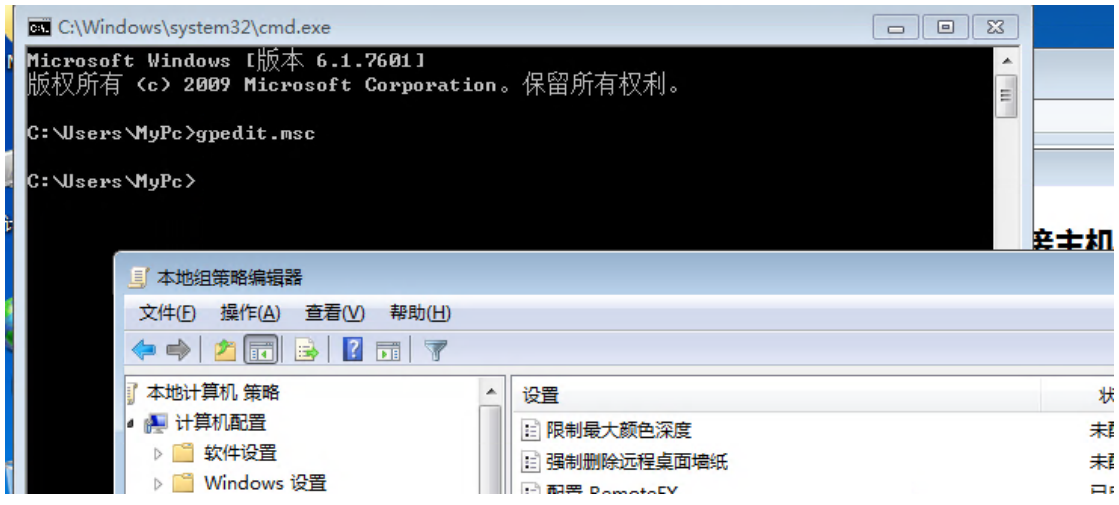

②本地组策略→计算机配置→管理模板→Windows 组件→远程桌面服务→远程桌面会话主 机→远程会话环境 如下图配置成功

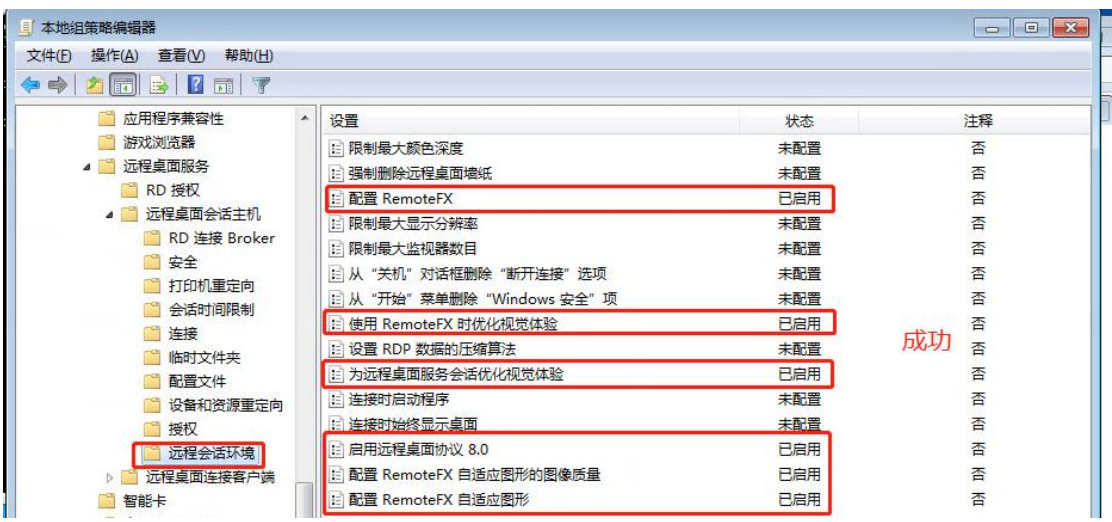

③有些用户创建好用了一段时间发现终端登录不上主机了,这个情况是创建用户的时间忘记 勾选密码永不过期,步骤如下:鼠标放到计算机上面右击管理--选择本地用户和组--选择用 户---找到创建的用户双击要把用户不能更改密码和密码永不过期勾选上点确定即可如下图

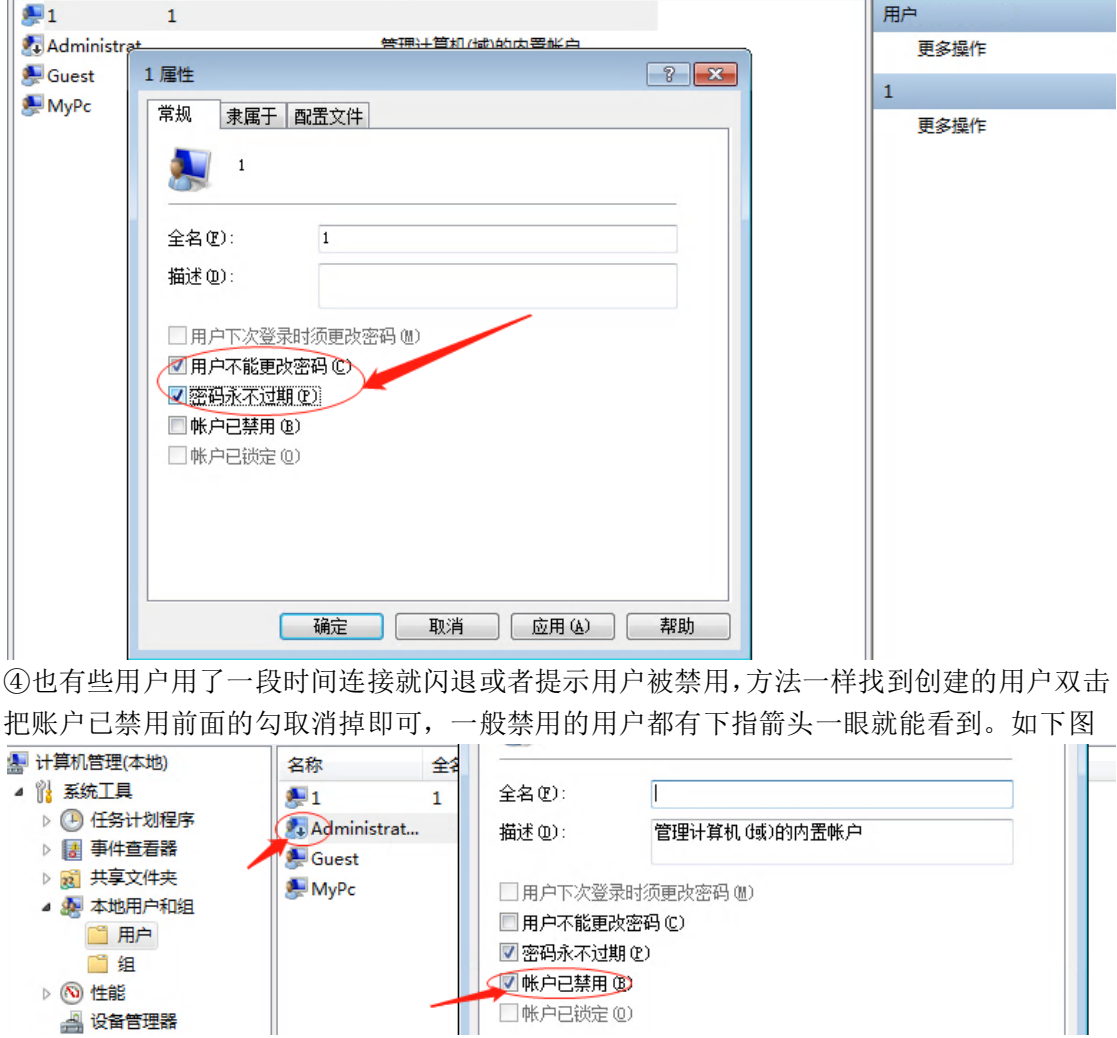

⑤win10 设置方法和 win7 一样只是 win10 默认远程协议版本就比较高,可以直接跳过 win7 篇看二和三就可以了。

## 四、云终端常见问题

#### ①问题:云终端用户关机以后主机也关机所有用户都关机

这个情况一般是终端机具有了管理员权限就会有这个功能,解决方法也很简单首先-在运行 里面输入 gpedit.msc 打开组策略--然后找到计算机配置--Windows 设置-安全设置-本地策 略-用户权限分配-打开右边对话框里面的 关闭系统 双击打开如下图:

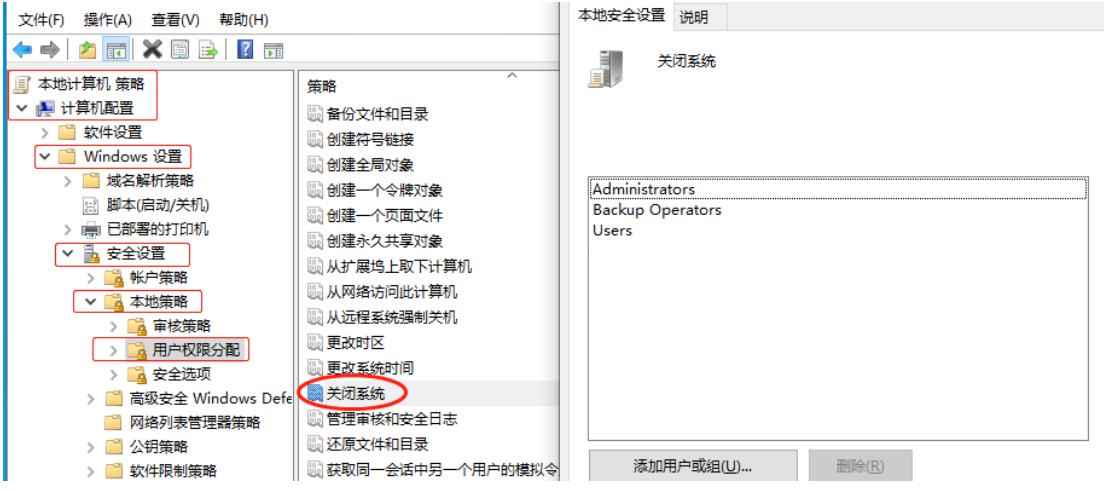

删除里面的所有用户和组,然后在把主机用户名添加进去,这样只有主机才有关机权限。

## ②问题:主机连接云终端以后过一段时间 C 盘空间就满了这个是所有的文件都放到 C 盘可 以通过更改保存路径进行调整

终端和主机用户都可以设置下;打开用户文件,找到 我的文档 右击属性选择位置如下图所 示:

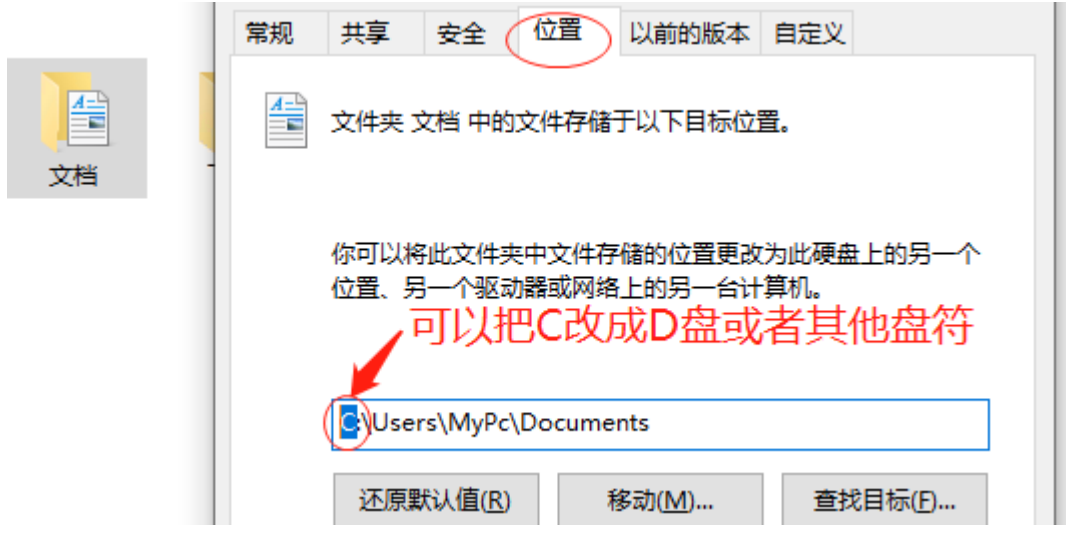

然后桌面文件可以采用同样的方法进行修改,这样即使系统损坏了桌面文件也不会丢失。

#### ③云终端连接主机以后显示不全面

这个情况注销当前用户返回到终端机界面点击设置选择显示可以根据自己显示器大小调整 对应的分辨率或者观看终端配置视频

## ④云终端连接主机以后,主机桌面上有些软件终端机桌面没有

方法有两种,一种是在主机上找到软件的安装目录,然后到云终端那边按照这个路径找到这 个软件发送到桌面即可,另一种就是把主机桌面上的图标剪切 不是复制要选择剪切然后打 开 C 盘打开用户或者 user 找到公用找到公用桌面 粘贴到这个里面即可(有时间可能找不 到公用桌面文件夹,这个是系统隐藏了)可以选择查看选择隐藏勾选即可看到如下图:

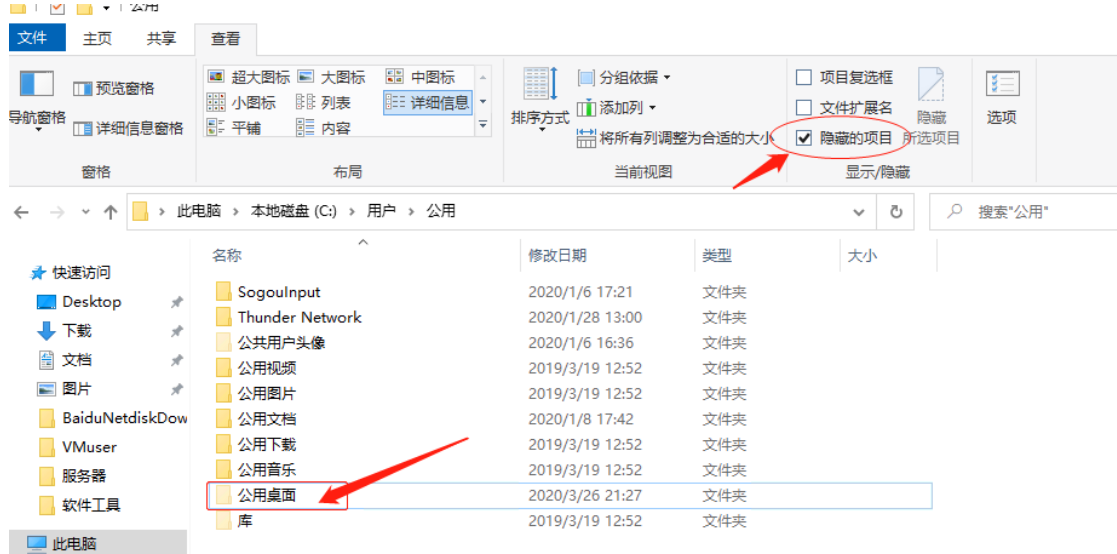

Win7 系统是选择查看显示隐藏的文件夹勾选了就可以看的到了如下图:

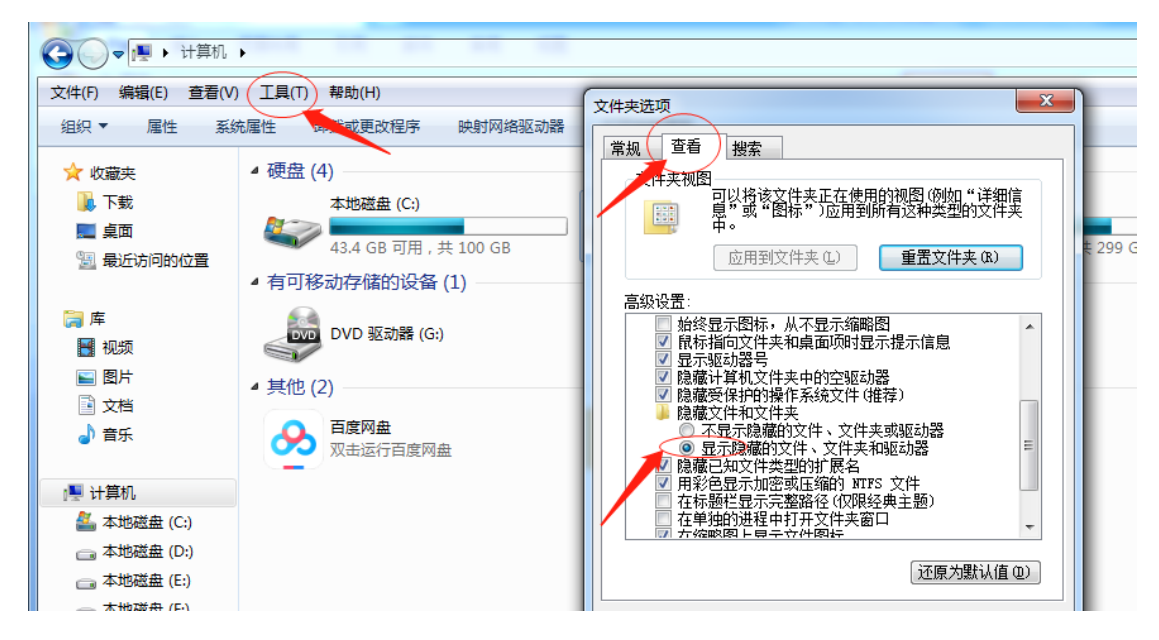

非常感谢您的支持与信任在安装和使用过程遇到什么问题 可以随时给我们联系技术支持专线 17097586815 业务 咨询办理 13670063025 (微信同号); 以上资料为本公司 技术人员编制,任何单位和个人未经允许禁止私自修改,同 行引用请备注说明。